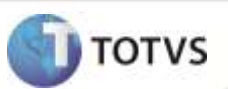

# **Alteração do formato de edição do campo F1\_MOEDA**

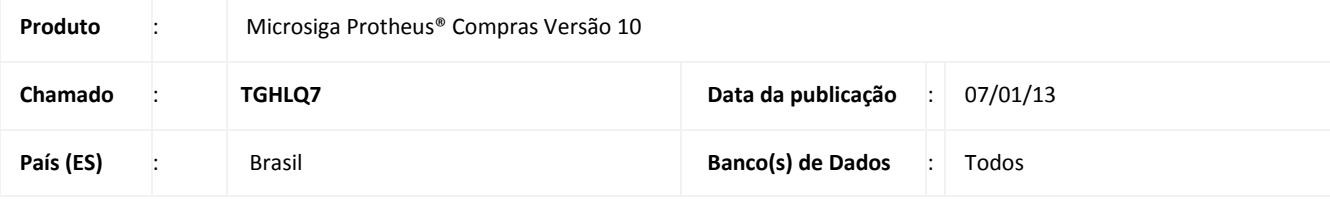

### Importante

Esta melhoria depende de execução do *update* de base **UPDCOM26,** conforme **Procedimentos para Implementação**.

O objetivo desta alteração é de ampliar a capacidade de edição do campo **F1\_MOEDA** para até 02 (dois) dígitos numéricos, permitindo assim a seleção de qualquer das 99 possíveis moedas sustentadas pelo sistema.

### *Importante*

Esta atualização realiza apenas uma alteração na propriedade **Formato (PICTURE)** do campo **F1\_MOEDA**.

#### **PROCEDIMENTO PARA IMPLEMENTAÇÃO**

Antes de executar o compatibilizador **UPDCOM26** é imprescindível:

- a) Realizar o backup da base de dados do produto que será executado o compatibilizador (diretório **\PROTHEUS\_DATA\DATA)** e dos dicionários de dados SXs (diretório **\PROTHEUS\_DATA\SYSTEM**).
- b) Os diretórios acima mencionados correspondem à **instalação padrão** do Protheus, portanto, devem ser alterados conforme o produto instalado na empresa.
- c) Essa rotina deve ser executada em **modo exclusivo**, ou seja, nenhum usuário deve estar utilizando o sistema.
- d) Se os dicionários de dados possuírem índices personalizados (criados pelo usuário), antes de executar o compatibilizador, certifique-se de que estão identificados pelo *nickname*. Caso o compatibilizador necessite criar índices, irá adicioná-los a partir da ordem original instalada pelo Protheus, o que poderá sobrescrever índices personalizados, caso não estejam identificados pelo *nickname*.
- e) O compatibilizador deve ser executado com a **Integridade Referencial desativada\***.

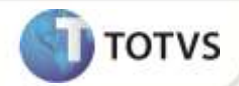

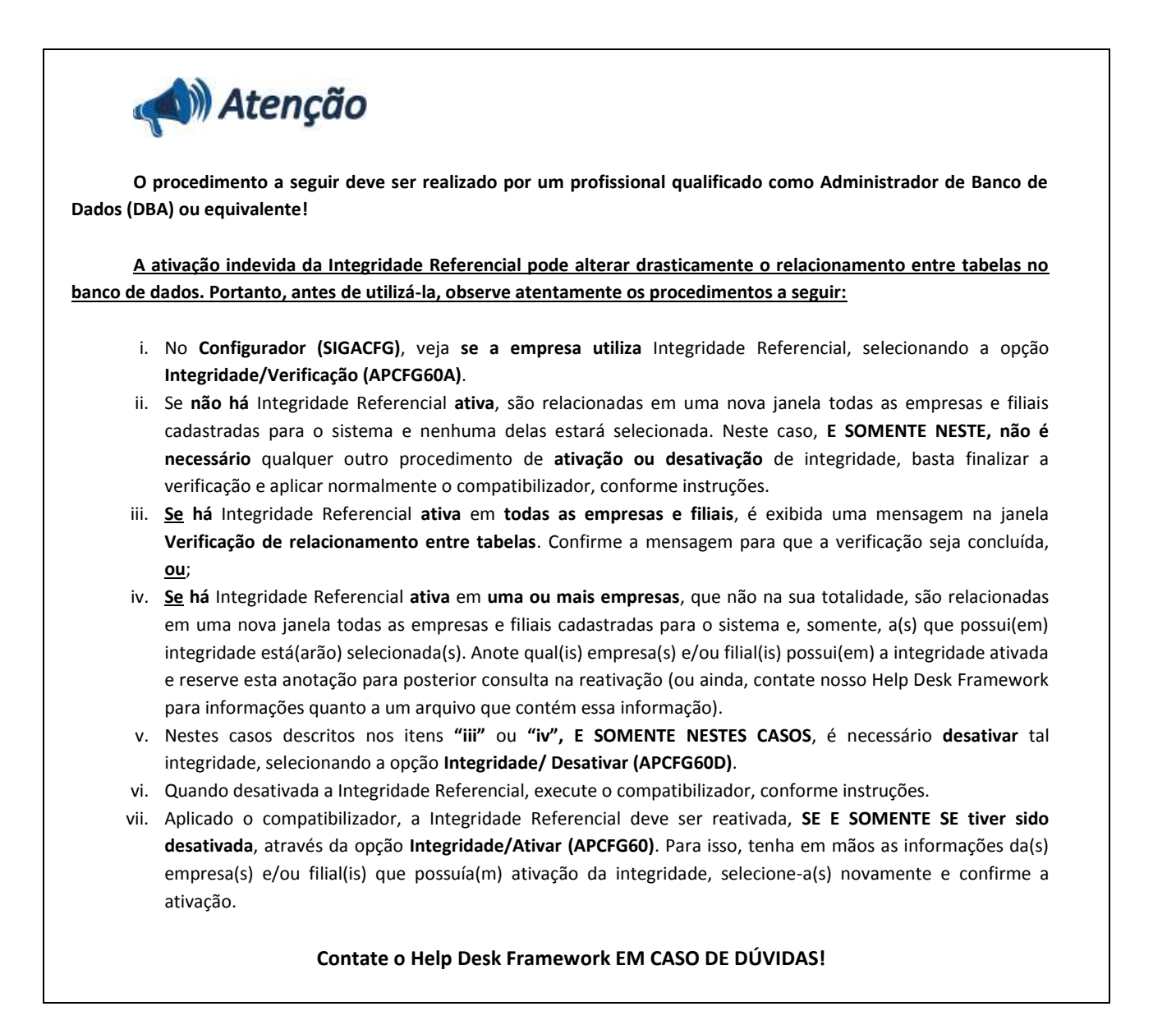

- 1. Em **Microsiga Protheus® Totvs Smart Client**, digite **U\_UPDCOM26** no campo **Programa Inicial**.
- 2. Clique em **OK** para continuar.
- 3. Após a confirmação é exibida uma tela para a seleção da empresa em que o dicionário de dados será modificado.
- 4. Ao confirmar é exibida uma mensagem de advertência sobre o *backup* e a necessidade de sua execução em **modo exclusivo**.
- 5. Clique em **Processar** para iniciar o processamento. O primeiro passo da execução é a preparação dos arquivos. É apresentada uma mensagem explicativa na tela.
- 6. Em seguida, é exibida a janela **Atualização concluída** com o histórico (*log*) de todas as atualizações processadas. Nesse *log* de atualização são apresentados somente os campos atualizados pelo programa. O compatibilizador cria os campos que ainda não existem no dicionário de dados.
- 7. Clique em **Gravar** para salvar o histórico (*log*) apresentado.
- 8. Clique em **OK** para encerrar o processamento.

## **Boletim Técnico**

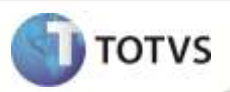

- 1. Alteração de **Campo** no arquivo **SX3:**
	- Tabela **SF1 – Cabeçalho da NF de Entrada.**

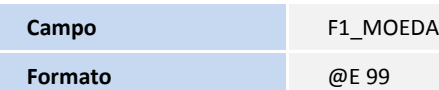

#### **PROCEDIMENTOS PARA UTILIZAÇÃO**

- 1. No módulo **Compras (SIGACOM)** acesse **Atualizações / Movimentos / Documento de Entrada (MATA103X)**. O Sistema apresenta a janela de documentos cadastrados.
- 2. Selecione a opção incluir e preencha os dados do cabeçalho.
- 3. Inclua os itens com um tipo de entrada que gere Duplicatas no Financeiro.
- 4. Na pasta Duplicatas selecione a Condição de Pagamento.
- 5. No campo Moeda selecione uma representada por dois dígitos numéricos.
- 6. Confira os dados e confirme.

#### **INFORMAÇÕES TÉCNICAS**

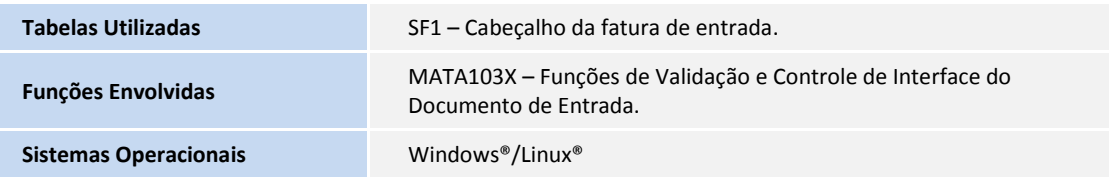